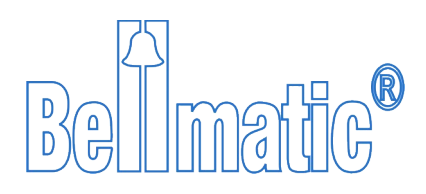

*Bellmatic® Steuerung* 

*von*

*Kirchenglocken und Glockenspielen*

**Gebrauchsanleitung Download und Erst-Installation Bellmatic®-Systeme**

Diaprint Automatik Steen Spaten Frødings Allé 49 DK 2860 Søborg Dänemark Email: steen@diaprint.dk mobil +45 6038 1858

Kontakt in Deutschland:

Dipl.Ing. Dieter Lührssen D-24937 Flensburg

Email: dieter@bellmatic.de mob: +49 152 289 165 02

# **Bellmatic®Programm - Download und Installation**

#### **Sehen Sie sich vorab das Video "Erstinstallation" hier an (klick)**: [Video Erstinstallation](https://www.bellmatic.de/wie-es-funktioniert/bellmatic-programm/)

Wenn Sie auf den Link <Bellmatic-DEMO> klicken, wird das Installationsprogramm heruntergeladen – der Name wird im Browser angezeigt. Speicherort beachten.

Nach dem Download ist die Anwendungsdatei in dem von Windows® eingestellten Download-Ordner als ZIP-Datei gespeichert.

Diese ZIP-Datei muss vor der Installation entpackt werden.

Rechte Maustaste, Menüpunkt <alle extrahieren> oder 'Klick' auf Datei und Menüpunkt <alle extrahieren> und mit <Durchsuchen> Ordner/ Speicherplatz angeben Extrahieren Sie die Dateien. Im Ordner entstehen 3 Dateien.

Mit einem Doppelklick auf die Anwendung <setup> startet der Installationsvorgang von dem Bellmatic® Programm.

Eventuell blaues WINDOWS®Fenster mit Schutzansage umgehen – und <trotzdem ausführen> wählen. Es werden keine schädlichen Programme durch Bellmatic installiert!

Im Fenster Lizenzabfrage ist die Sprache zu wählen und die Installation zu akzeptieren.

Windows® fragt ab, in welchem Ordner die Installation erfolgen soll. Wir empfehlen über Durchsuchen den folgenden Ordner zu wählen: C:/.

Sie erhalten eine Fehlermeldung, wenn bereits ein Bellmatic-Version auf ihrem PC installiert. Diese Installation muss zunächst über WINDOWS/ Einstellungen/ Apps deinstalliert werden. Dabei werden keine Daten des Programms gelöscht.

Die Anwendungsdatei wird bei Bestätigung im Ordner C:/Diaprint/Bellmatic23xx installiert.

Mit OK bestätigen Sie die Auswahl.

Mitteilung 1081 klärt, ob der PC-Benutzer Zugang auf den gewählten Ordner hat. Ansonsten sind die Freigaberechte unter Windows® neu einzustellen. Bestätigen Sie mit JA.

Ist der gewählte Ordner nicht freigegeben, wird die Installation hier nach der entsprechenden Mitteilung abgebrochen.

Ein Bellmatic® Logo wird dennoch auf dem Desktop erstellt. Mit OK bestätigen Sie die Auswahl.

Das DEMO-Programm hat das Benutzer-Passwort <Demo> (Stand: 23.03.23). Hiermit können Sie sich ein eigenes Passwort vergeben.

Bei korrekt erfolgter Installation wird ein Ordner c:/Diaprint/Bellmaticxx erstellt. Eine Konfigurationsdatei wird im Ordner. ..cfg/Standard und sichtbar öffnen sich:

## **1. Start-Fenster**

Über dem Button <START> wird angezeigt, dass keine Bellmatic®Steuerung angeschlossen ist.

Für den Test mit dem DEMO-Programm ist das auch keine Voraussetzung.

Im Hintergrund liegt das MENÜ-Fenster - Beschreibung siehe unten

## **2. Status-Fenster**

Dieses Fenster wird in der DEMO-Version nicht angezeigt.

Das STATUS-Fenster ist gekennzeichnet durch die Darstellung von 2 Uhren.

Die oberen Uhr zeigt den Zeitpunkt des nächsten Programmpunktes im Ablauf der Steuerung an (hier beispielhaft: Abendläuten).

Die unteren Uhr zeigt den aktuellen synchronisierten Zeitpunkt der Steuerung an.

#### **3. Menü-Fenster**

In der Menüzeile finden Sie die Menü-Button: <Dateien> - zum Arbeiten mit den Konfigurationsdateien <Anzeigen> - z.B. Kalenderverlauf und log-Dateien <Funktionen> - Zeiteinstellungen (mehr Einträge bei angeschlossener Steuerung) <Verbindung> - START/ STOP zur Verbindung mit einer angeschlossenen Steuerung und die Auswahl der Kommunikation mit der angeschlossenen Steuerung <Einstellungen> - Einstellungen von Kalenderdaten nur beiAdminstratorrechten <Konfiguration> - Setup der Kirchen-Hardware <Hilfe> - zu allen Fragen der Bellmatic®-Steuerung

Teilfenster1 beinhaltet die vorprogrammierten Läuteprogramm. Die Funktion der programmierten Ausgänge wird in Teilfenster2 simuliert.

Im rechten Teilfenster3 erfolgt die Statusanzeige in Textform.

- 1. linker Rand:
	- 1. roter senkrechter Balken: keine Bearbeitung am PC ohne Verbindung zu Steuerung
	- 2. grüner senkrechter Balken bedeutet: Verbindung zur Steuerung DE2001 hergestellt.
- 2. rechter Rand:
	- 1. kein farbiger Balken: Steuerung nicht verbunden
	- 2. grüner senkrechter Balken bedeutet, dass DE2001 und PC synchronisiert sind.